# Excite Audio.

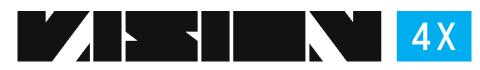

# **USER MANUAL**

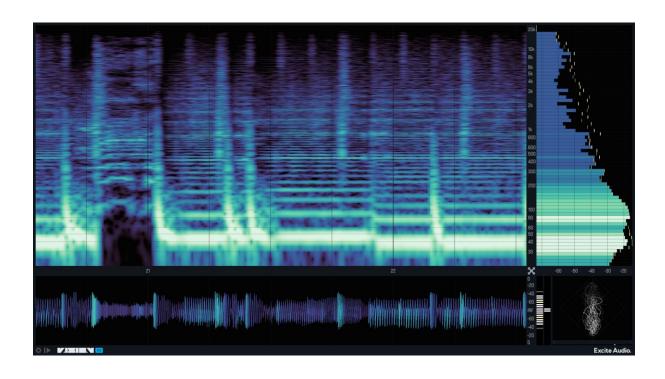

# **THE ANALYSERS**

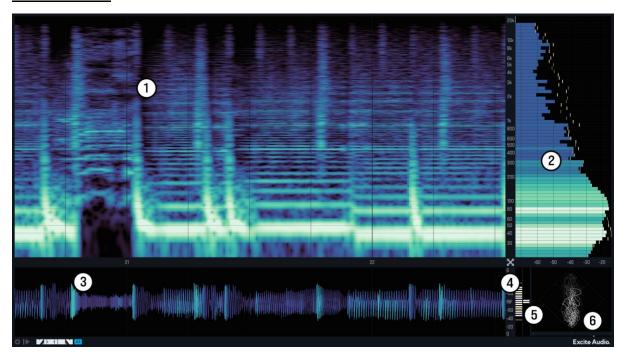

- 1. Spectrogram
- 2. Bar Graph
- 3. Waveform
- 4. VU Meter
- 5. RMS Meter
- 6. Phase Correlation Meter

# **THE CONTROLS**

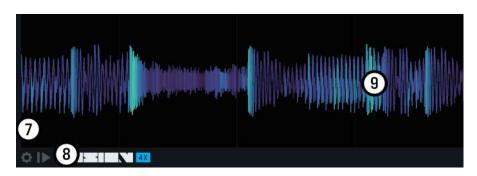

- 7. Click the **'Cog'** in the bottom left corner to open the **Advanced Panel**.
- 8. Click the 'Play/Pause' button next to the cog to freeze the displays.
- 9. Use your mousewheel or trackpad to **zoom in** and **scroll** around the displays.

### **ADVANCED PANEL**

#### **PRESET**

- 1. Preset Menu
- 2. **Save as** Save the current preset
- 3. **Save as Default** Save the current state as the Default Preset

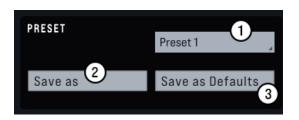

#### **GENERAL**

- 4. **Mode** Choose the channels you'd like to analyse (Stereo, Left, Right).
- 5. **Listen** Allows you to listen to the selected channel.
- 6. **Trigger** Restarts the analysis whenever a MIDI signal is received.
- 7. **Rotate** Rotates the position of the analysers 90' degrees great for focusing on the Bar Graph in a more familiar view.

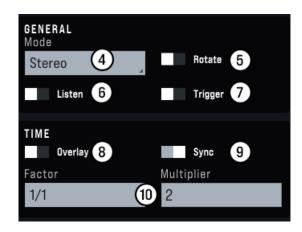

#### TIME

- 8. **Overlay** Loops a timeframe and redraws the analysis. Turn off for 'Continuous' analysis.
- 9. **Sync** Syncs VISION 4X to your DAW and will only analyse on playback in DAW.
- 10. **Factor/Multiplier** Choose a timeframe with the **Factor** (i.e 1000ms or 1/4 note) and then how many you'd like to analyse with the **Multiplier**. To set a timeframe of 4 bars, set 'Factor' to 1/1 (1 Bar) and 'Multiplier' to 4.

#### **SPECTRUM**

- 1. Range Hz The range of frequencies you'd like to analyse.
- 2. Range dB The range of decibels you'd like to analyse. This can also be used to adjust the 'brightness' of the Spectrogram.
- 3. **Color Map** Choose the spectrum of colours for the analysis.
- 4. **Mode** Select the FFT size (used to convert audio into visual).
- 5. **Map Curve -** Adjusts the distribution of the Color Map across the range frequencies.
- 6. **Map Bias** Biases the Color Map towards high or low frequencies.

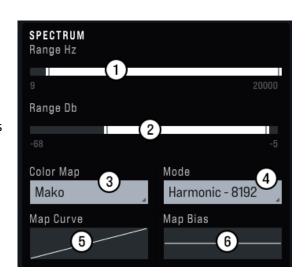

### Which Mode Should I Use?

- **2048 Transient** offers the best timing precision.
- 4098 All-round offers the best overall analysis.
- **8192 Harmonic** offers the best frequency precision.

#### **BAR GRAPH**

- 1. **Bars** Choose the number of Bars in the Bar Graph from 4 to a Line graph.
- Speed Speed of the bar's movement.
  1ms (fast) 2000ms (slow).
- 3. **Peak Hold** How long the yellow 'Peak Markers' stay in place before falling.
- 4. **Reference** Select a reference curve to compare your track with.

**Tip:** References curves have been designed for mastered tracks and the maximum values may be not always be suitable for mixing.

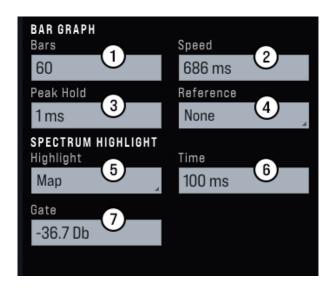

#### **SPECTRUM HIGHLIGHT**

- 5. **Highlight** Shows sustained frequencies in greyscale or with the Color Map.
- 6. **Time** Time that a frequency must be sustained for it to be highlighted.
- 7. **Gate** Gain threshold for the frequency to exceed for it to be highlighted.

**Tip:** Click and drag any box to change the value or click once on the box to type in an exact value.

#### WAVEFORM

- 8. **Highlight** Shows pitch information either in greyscale or with the colours of the Color Map.
- 9. **Headroom** Scales the waveform vertically and displays a set of markers to show when your volume exceeds 0db.
- 10. **VU Speed** Sets the Speed of the VU meters (to the right of the waveform).

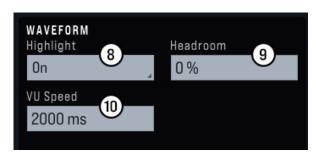